# e Construction-

# **Einsprache / Rechtsverwahrung Erfassung und Behandlung durch die zuständige Behörde**

Benutzerschulung eConstruction

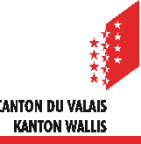

Einsprache und Rechtsverwahrung - Erfassung und Behandlung

# **Inhalt**

- [Allgemeines](#page-2-0)
- Erfassung von Einsprachen [/ Rechtsverwahrungen](#page-4-0)
- Behandlung von Einsprachen [/ Rechtsverwahrungen](#page-6-0)
	- [Administrative Verwaltung](#page-6-0)
	- Vernehmlassung [mit den Dienststellen](#page-7-0)
	- Vorlagen und [Textmarken](#page-6-0)
	- [Korrespondenz](#page-9-0) und Anfragen
- [Anträge zur Vervollständigung im Zusammenhang mit Einsprachen und](#page-10-0) Rechtverwahrungen
- [Arbeitslisten im Zusammenhang mit Einsprachen und Rechtsverwahrungen](#page-11-0)
- [Einigungsverhandlungen](#page-12-0)

<span id="page-2-0"></span>Einsprache und Rechtsverwahrung – Erfassung und Behandlung

# **Allgemeines**

- Eine Person, die Einsprache erhebt oder eine Rechtsverwahrung anmeldet, hat die  $\mathcal{L}$ Möglichkeit, ihre Einsprache / Rechtsverwahrung innerhalb von 30 Tagen ab dem Datum der Publikation im digitales Amtsblatt entweder in Papierform (Poststempel gilt) an die zuständige Behörde oder direkt über die Plattform eConstruction zu übermitteln. (BauG Art. 47 Abs. 1)
- Die zuständige Behörde kann eine Einsprache / Rechtsverwahrung, der ihr in  $\blacksquare$ Papierform übermittelt wurde, auf der Plattform eingeben.
- Eine Einsprache gegen ein vom Gesuchsteller im Papierformat eingereichtes  $\mathbf{z}$ Bauvorhaben muss zwingend im Papierformat erfolgen. (BauG Art. 47 Abs. 2ter)
- Die Person, die eine Einsprache / Rechtsverwahrung eingereicht hat, behält auch nach  $\blacksquare$ Ablauf der 30-tägigen Frist nach der öffentlichen Auflage Zugang zu den Akten.
- Die Person, die eine Einsprache / Rechtsverwahrung eingereicht hat, kann nur ihre  $\blacktriangledown$ eigene Einsprache / Rechtsverwahrung einsehen.
- Nur die zuständige Behörde kann die Einsprache / Rechtsverwahrung für den  $\mathcal{L}$ Gesuchsteller sichtbar machen. Sie kann sich dafür entscheiden, nur bestimmte Einsprachen / Rechtsverwahrungen sichtbar zu machen.

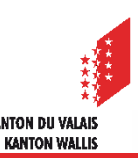

Einsprache und Rechtsverwahrung – Erfassung und Behandlung

- Entscheide sowie die dazu berücksichtigten Dokumente, werden den  $\mathcal{L}$ Einsprechern zugestellt. Dies gilt sowohl für Einsprachen, auf welche eingetreten wurde wie auch für jene, auf welche nicht eingetreten wurde. Dies gilt jedoch nicht für Einsprachen, die zurückgezogen wurden. Eine Person, die eine Rechtsverwahrung angemeldet hat, erhält die Entscheide nicht.
- Die Einsprache / Rechtsverwahrung kann sich in vier verschiedenen Status befinden:

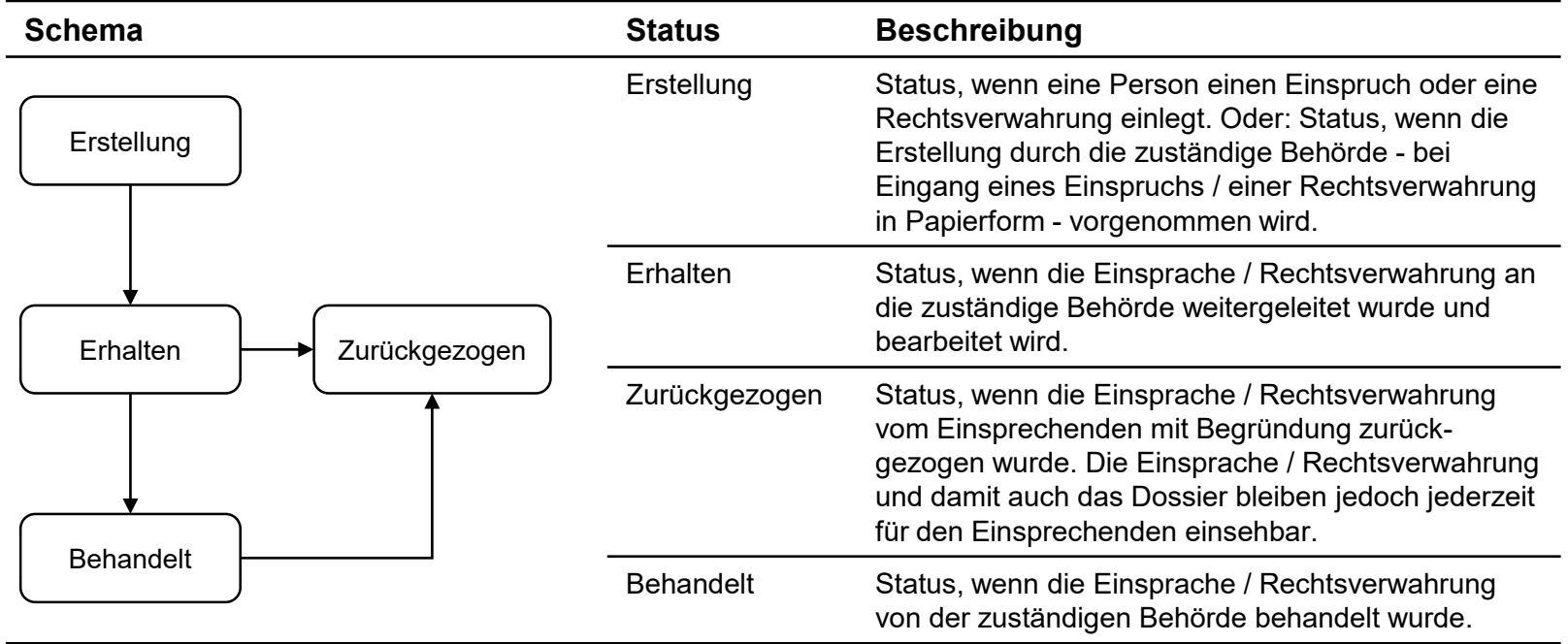

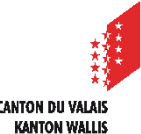

#### <span id="page-4-0"></span>**Erfassen einer Einsprache oder Rechtsverwahrung**

- 1. Im gewünschten Dossier klicken Sie auf die Registerkarte «Publikation, öffentliche Auflage und Einsprache». Klicken Sie anschliessend auf den roten Pfeil, um in die gewünschte öffentliche Auflage zu gelangen.
- 2. Klicken Sie auf den Menüpunkt «Einsprache / Rechtsverwahrung»
- 3. Klicken Sie auf die Schaltfläche «Dossier vom Typ "Einsprache / Rechtsverwahrung" erstellen».
- 4. Wählen Sie den Typ «Einsprache» oder «Rechtsverwahrung»
- 5. Scannen Sie die in Papierform erhaltenen Einsprache/ Rechtsverwahrung und legen Sie die Datei im PDF-Format auf der Plattform ab.
- 6. Beantworten Sie folgende Frage: «Wird der/ die Einsprecher/in durch eine andere Person vertreten?».
	- Für den Fall, dass der/die Einsprecher/in bzw. Antragsteller/in der Rechtsverwahrung keine Vertretung hat, kreuzen Sie «Nein» an. Achtung: Die zuständige Behörde ist nicht die Vertretung der Einsprechenden oder Antragsstellenden.
	- Für den Fall, dass der/die Einsprecher/in bzw. Antragsteller/in der Rechtsverwahrung eine Vertretung hat (bspw. Rechtsanwalt), kreuzen Sie «Ja» an. Anschliessend müssen eine Vollmacht eingereicht und die Daten der Vertretung angegeben werden.

#### Einsprache und Rechtsverwahrung - Erfassung

Einsprecher oder gesetzlicher Vertreter

- 7. Eine automatische (optionale) Übernahme bestimmter Daten des Einsprechers Einsprecherin, des Autors der Rechtsverwahrung oder seiner Vertretung ist möglich, sofern die Person einen Zugang zu eConstruction hat.
	- Geben Sie die VSID-Nummer (Konto des Einsprechers oder seines Vertreterauf der eConstruction-Plattform) dieser Person ein und klicken Sie auf die Schaltfläche «Daten aus dem Konto übernehmen».

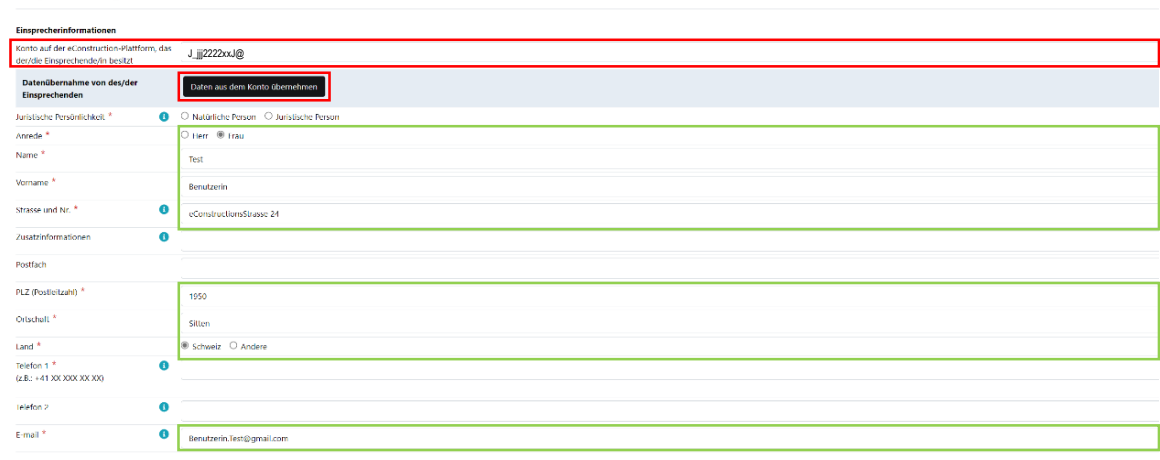

- Füllen Sie die restlichen Pflichtfelder aus.
- 8. Klicken Sie auf «Einsprache / Rechtsverwahrung einlegen». Die Einsprache / Rechtsverwahrung befindet sich nun im Status «Erhalten» und ist bereit zur Behandlung. Die zuständige Behörde hat die Möglichkeit, eine Einsprache / Rechtsverwahrung nach Ablauf der 30-Tage-Frist abzulegen. Die zuständige Behörde muss die Einsprache / Rechtsverwahrung formell prüfen (z. B. Kontrolle der Fristen).

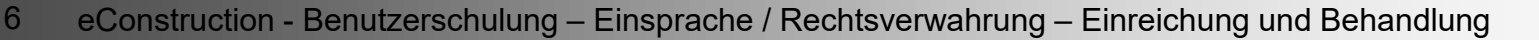

#### <span id="page-6-0"></span>**Behandlung von Einsprachen/ Rechtsverwahrungen Administrative Verwaltung**

- Feld "Überprüfung Identität Einsprecher/in: Wenn die Person, welche die Einsprache  $\blacktriangledown$ eingereicht hat, weder die Person ist, die die Einsprache unterzeichnet hat noch ihre gesetzliche Vertretung ist, hat diese Person sieben Tage Zeit, um das Benutzerkonto des Einsprechers oder seiner gesetzlichen Vertretung zu übermitteln, ansonsten wird das Verfahren in Papierform fortgesetzt.
- Die zuständige Behörde kann jederzeit entscheiden, ob eine Einsprache für den/ die Gesuchsteller/in sichtbar gemacht werden soll. Standardmässig wird das Kästchen «Nein» angekreuzt.

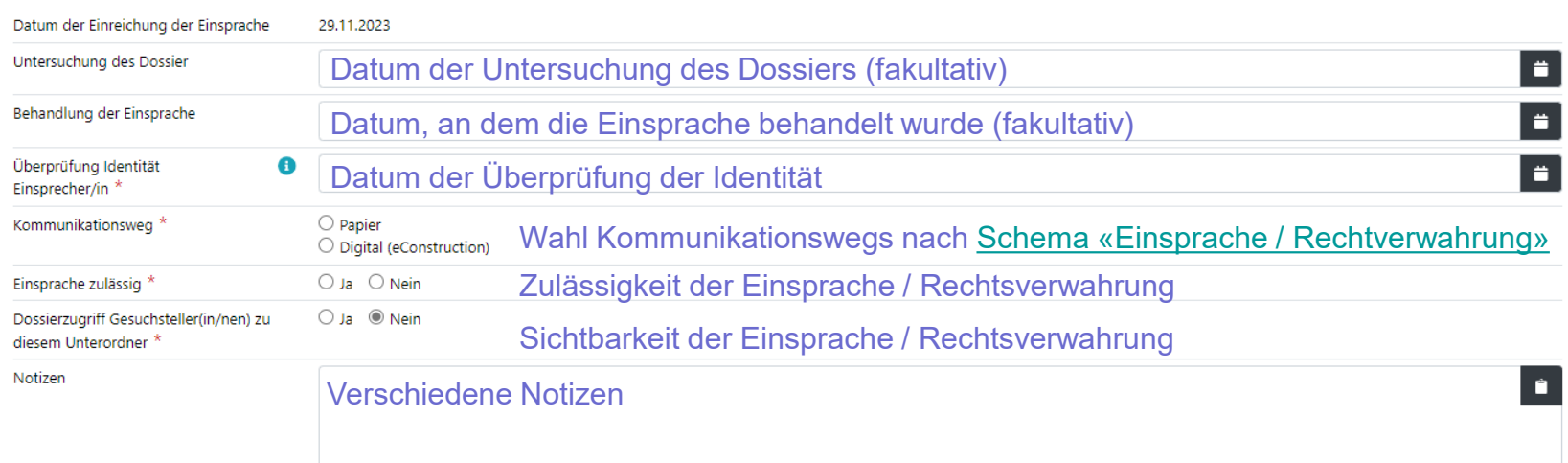

#### **Administrative Verwaltung**

# <span id="page-7-0"></span>**Behandlung von Einsprachen / Rechtsverwahrungen Vernehmlassung mit den Dienststellen**

- Die Behandlung der Einsprache könnte Vormeinungen von kantonalen oder kommunalen  $\blacksquare$ Dienststellen erfordern. Dazu ist die Vernehmlassung des laufenden Baubewilligungsverfahrens zu nutzen. Die zuständige Behörde aktiviert bei Bedarf die jeweiligen Dienststellen und wählt im Betreff der Aktivierung den Betreff «Erneute Überprüfung aufgrund Einsprache» aus oder gibt den Zuweisungsgrund (Zusammenhang mit Einsprache) manuell ein. Achtung: Es ist nicht möglich, eine Dienststelle mehr als einmal gleichzeitig zu konsultieren. In einem solchen Fall muss die allenfalls laufende Konsultation abgeschlossen werden, bevor die Dienststelle mit einem neuen Betreff reaktiviert werden kann.
- Die Dienststellen haben die Möglichkeit, den Einsprechern oder Autoren einer  $\blacksquare$ Rechtsverwahrung einen Antrag zur [Vervollständigung](#page-10-0) zu stellen, indem sie den entsprechenden Empfängertyp auswählen.
- Im Rahmen eines Dossiers, das nur in Zuständigkeit der KBK liegt, wird das KBS die  $\mathbf{z}$ Möglichkeit haben, den Verwaltungs- und Rechtsdienst des DMRU zu aktivieren. Dieser wird die Möglichkeit haben, 2 neue Arten von Vormeinungen im Zusammenhang mit Einsprachen einzureichen: Behandlung Einsprache oder Rechtliche Analyse
- Die zuständige Behörde kann die retournierten Vormeinungen mithilfe der zuvor auf die  $\mathcal{L}$ Plattform geladenen Vorlagen und Textmarken übernehmen. Achtung: die Übernahme der Vormeinung beachtet nur die letzte Vormeinung einer Dienststelle.

#### **Behandlung von Einsprachen / Rechtsverwahrungen Vorlagen und Textmarken**

- Für das Hinzufügen und Einrichten von Vorlagen bitten wir Sie, das entsprechende  $\blacktriangledown$ [Schulungsdokument](https://www.vs.ch/web/sajmte/supports-de-formation) zu diesem Thema zu lesen.
- Für die Übernahme und Bearbeitung von Einsprachen / Rechtsverwahrungen durch die  $\blacksquare$ Dienststellen der zuständigen Behörde werden die bestehenden Textmarken der Vormeinungen verwendet.

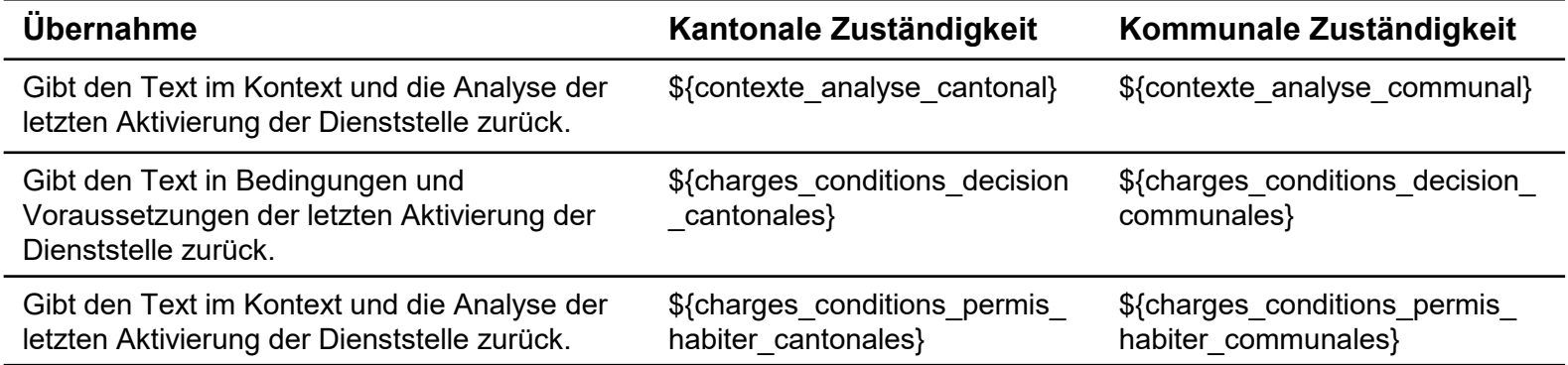

Bei der Vorlagengenerierung wurde die Liste der Einsprechenden zum Dropdown-Menü für Adressen hinzugefügt.

#### <span id="page-9-0"></span>Einsprache und Rechtsverwahrung - Behandlung

#### **Behandlung von Einsprachen / Rechtsverwahrungen Korrespondenz und Anfragen**

- Jede Einsprache / Rechtsverwahrung hat einen Menüpunkt «Korrespondenz und  $\blacksquare$ Anfragen», welcher die für sie spezifische Korrespondenz enthält.
- Nachrichtentypen:  $\overline{\phantom{a}}$

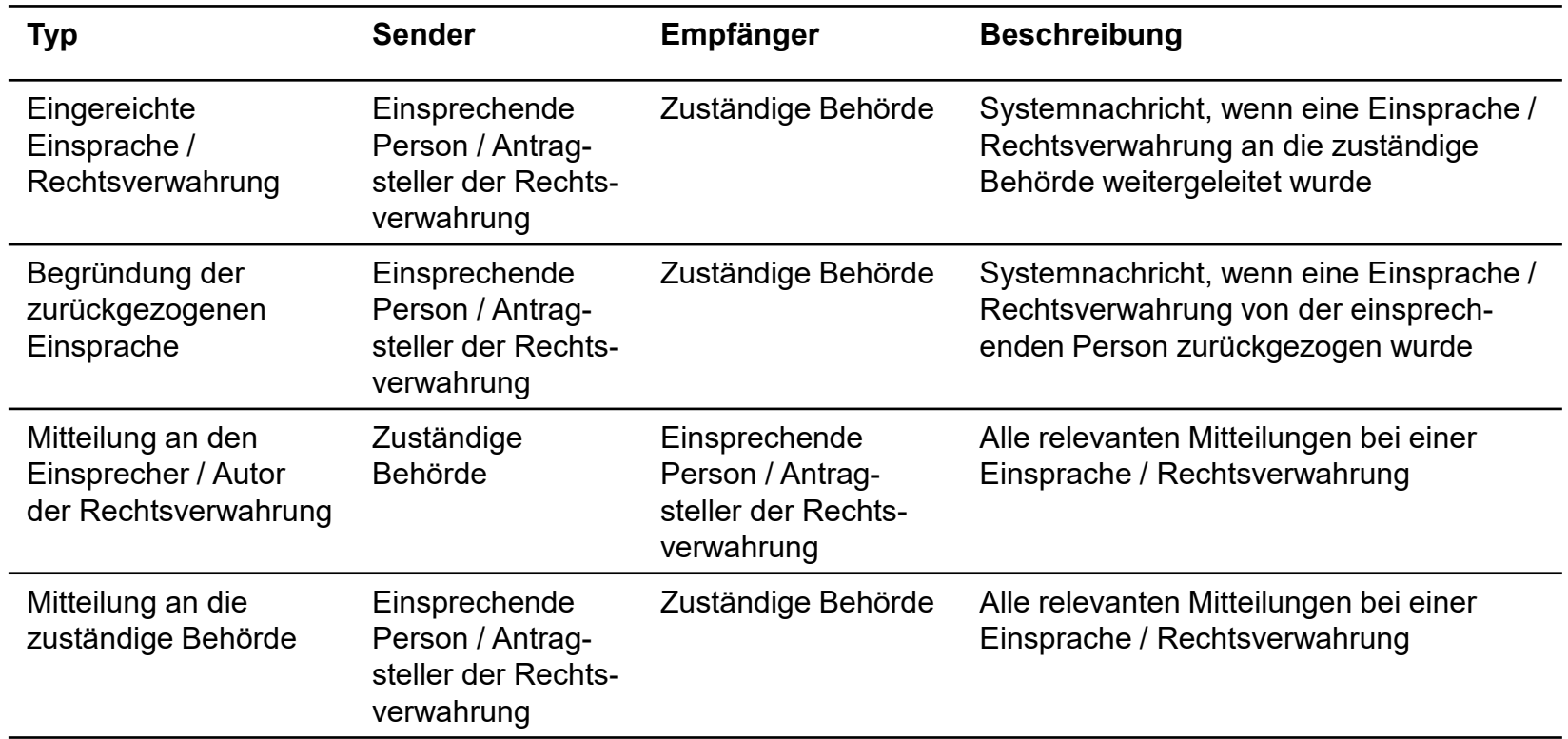

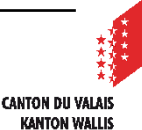

# <span id="page-10-0"></span>**Anträge zur Vervollständigung im Zusammenhang mit Einsprachen und Rechtsverwahrungen**

- Während der Bearbeitung der Einsprachen/ Rechtsverwahrungen müssen die  $\mathbf{z}$ zuständige Behörde sowie die Dienststellen in der Lage sein, mit den Einsprechern und Anmeldern von Rechtsverwahrungen zu kommunizieren und Anträge zur Vervollständigung anzufordern.
- Die Verwaltung dieser Anträge zur Vervollständigung erfolgt über den allgemeinen  $\blacksquare$ Menüpunkt «Antrag zur Vervollständigung sowie zusätzliche Informationen» (also ausserhalb des Ordners Publikation, öffentliche Auflage und Einsprache).
- Wie bei allgemeinen Anträgen zur Vervollständigung haben nur der/ die  $\mathcal{L}$ Gesuchsteller/in oder der/ die Autor/in der Einsprache/ Rechtsverwahrung die Möglichkeit, diese zu beantworten.
- Es wurden zwei neue Arten von Anträgen zur Vervollständigung hinzugefügt:
	- Anfrage zur Stellungnahme: Bspw. muss der Gesuchsteller zur Einsprache / Rechtsverwahrung Stellung nehmen. Die zuständige Behörde kann nach eigenem Ermessen Dokumente übermitteln, die eine Stellungnahme der einsprechenden Person erfordern.
	- Projektänderungen: Bspw. muss die antragstellende Person das Projekt ändern und Dokumente entsprechend der in der Einsprache / Rechtsverwahrung formulierten Forderungen neu einreichen.

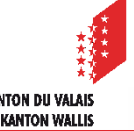

#### <span id="page-11-0"></span>Einsprache und Rechtsverwahrung - Behandlung

## **Arbeitslisten**

- Jede Arbeitsliste ist auf eine bestimmte Phase eines Dossiers zugeschnitten. Die  $\mathcal{L}$ Sichtbarkeit eines Dossiers oder Unterdossiers in den Arbeitslisten basiert auf vorab festgelegten Regeln.
	- 1. Zu behandelnde Einsprachen
		- Alle Unterordner Einsprachen/ Rechtsverwahrung, in der Verantwortung des aktuellen Benutzers/ der aktuellen Benutzerin
		- ODER im Status = «Erhalten»

#### <span id="page-12-0"></span>Einsprache und Rechtsverwahrung - Behandlung

# **Einigungsverhandlungen**

- Der Menüpunkt «Einigungsverhandlung» ermöglicht die administrative Verwaltung von  $\blacksquare$ Sitzungen, die Einsprachen/ Rechtsverwahrungen betreffen, einzeln oder in Gruppen.
	- 1. Merken Sie sich die Nummer der Einsprache unter dem Menüpunkt «Einsprache / Rechtsverwahrung».
	- 2. Gehen Sie in die gewünschte öffentliche Auflage und in den Menüpunkt «Einigungsverhandlungen».
	- 3. Klicken Sie auf «Dossier vom Typ "Einigungsverhandlung" erstellen».

Dossier vom Typ "Einigungsverhandlung" erstellen

- 4. Unter dem Menüpunkt «Liste behandelte Einsprachen» müssen Sie die Pflichtfelder ausfüllen. Das Feld «Berücksichtigte Einsprachen» kann mehrere Einsprachen enthalten.
- 5. Unter dem Menüpunkt «Unterlagen & Dokumente» finden Sie ein Verzeichnis mit der Nummer der Einigungsverhandlungen. Wenn Sie auf das zugehörige Dokumentenverzeichnis klicken, haben Sie die Möglichkeit, die Dokumente zu dieser Sitzung dort abzulegen.
- Jeder Einsprecher und jeder Autor der Rechtsverwahrung hat Zugang zu der  $\overline{\phantom{a}}$ Einigungsverhandlung, in der seine Einsprache/ Rechtsverwahrung behandelt wird.
- Der Gesuchsteller hat Zugang zu den Einigungsverhandlungen für Einsprachen/  $\mathcal{L}$ Rechtsverwahrungen, die ihm zuvor von der zuständigen Behörde zugänglich gemacht wurden.